# **1. [Écrire à une personne](javascript:;)**

#### **Depuis l'application Tchap sur smartphone** :

- appuyer en bas de l'application sur le  $\kappa$  +  $\kappa$ ;
- choisir « Nouvelle discussion » ;
- taper le prénom et le nom ou l'adresse e-mail de la personne à rechercher ;
- cliquer sur le nom de la personne et la discussion se lance.

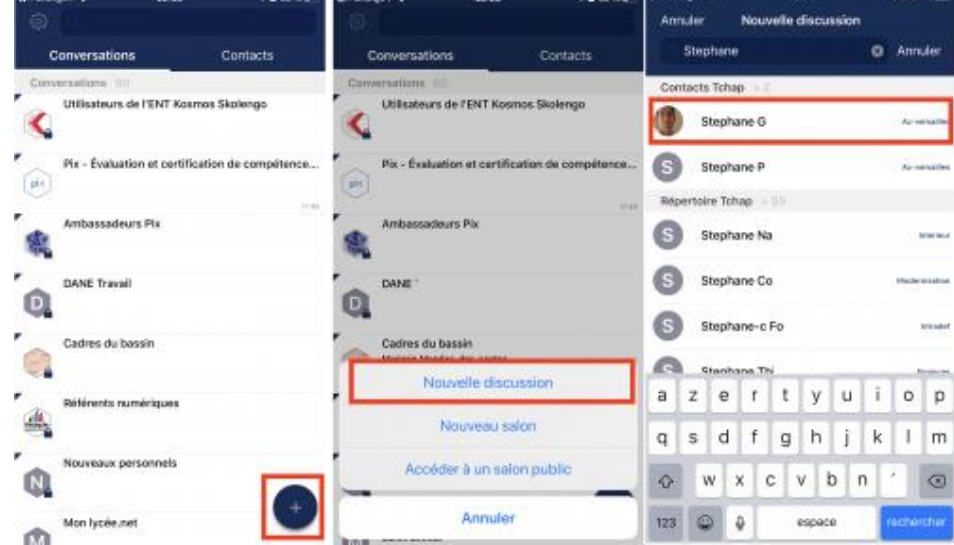

- $\bullet$  dans la colonne de gauche, cliquer sur le  $\kappa + \nu$  en face de « Personnes » ;
- taper le prénom et le nom ou l'adresse e-mail de la personne à rechercher ;
- cliquer sur le nom de la personne et la discussion se lance.

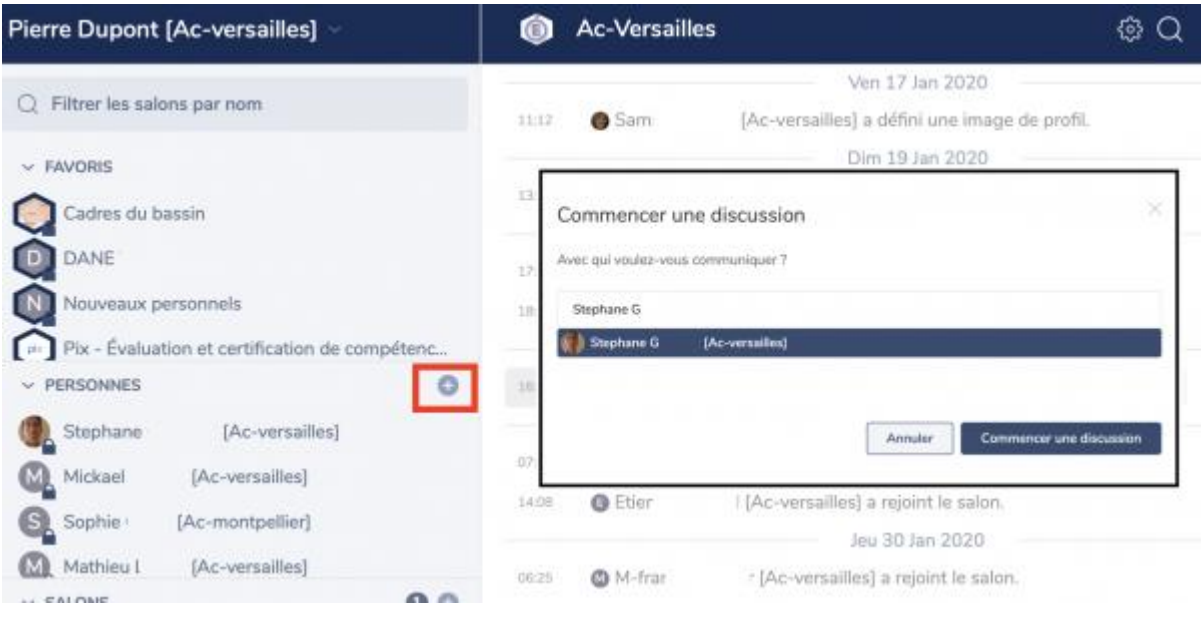

# **2. [Rejoindre un salon public existant](javascript:;)**

#### **Depuis l'application Tchap sur smartphone :**

- appuyer en bas de l'application sur le  $\kappa$  + » ;
- choisir « Accéder à un salon public » ;
- faire défiler ou saisir le nom d'un salon définit comme « public » (accessible à tous) ;
- cliquer sur le nom du salon pour entrer dans la discussion.

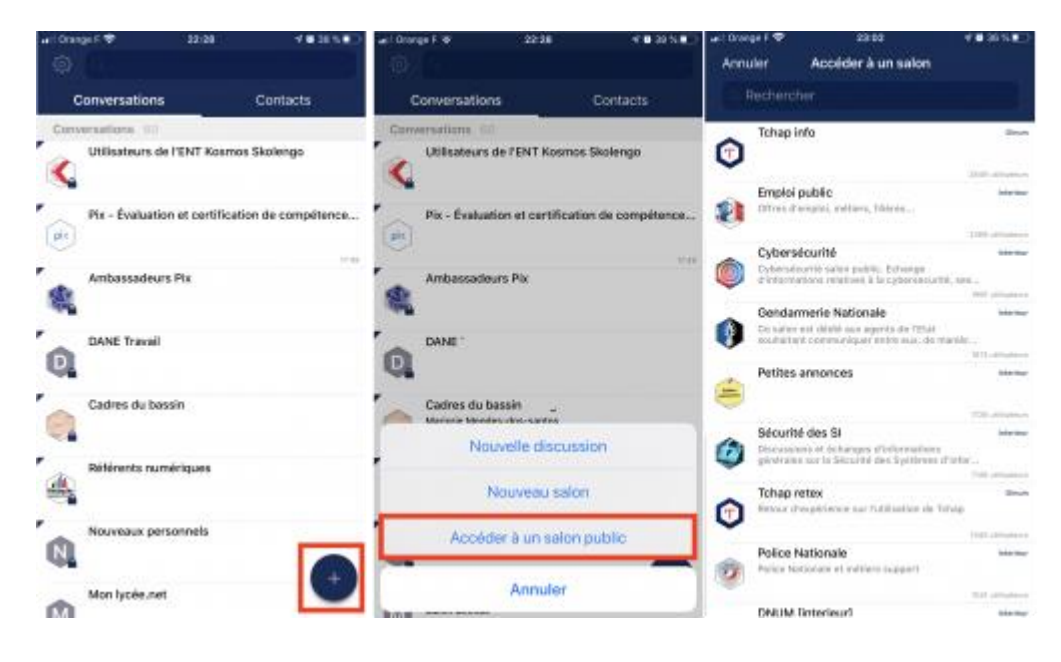

- $\bullet$  dans la colonne de gauche, cliquer sur le  $\kappa + \nu$  en face de  $\kappa$  Salons  $\nu$ ;
- faire défiler ou saisir le nom d'un salon définit comme « public » (accessible à tous) ;
- cliquer sur le nom du salon pour entrer dans la discussion.

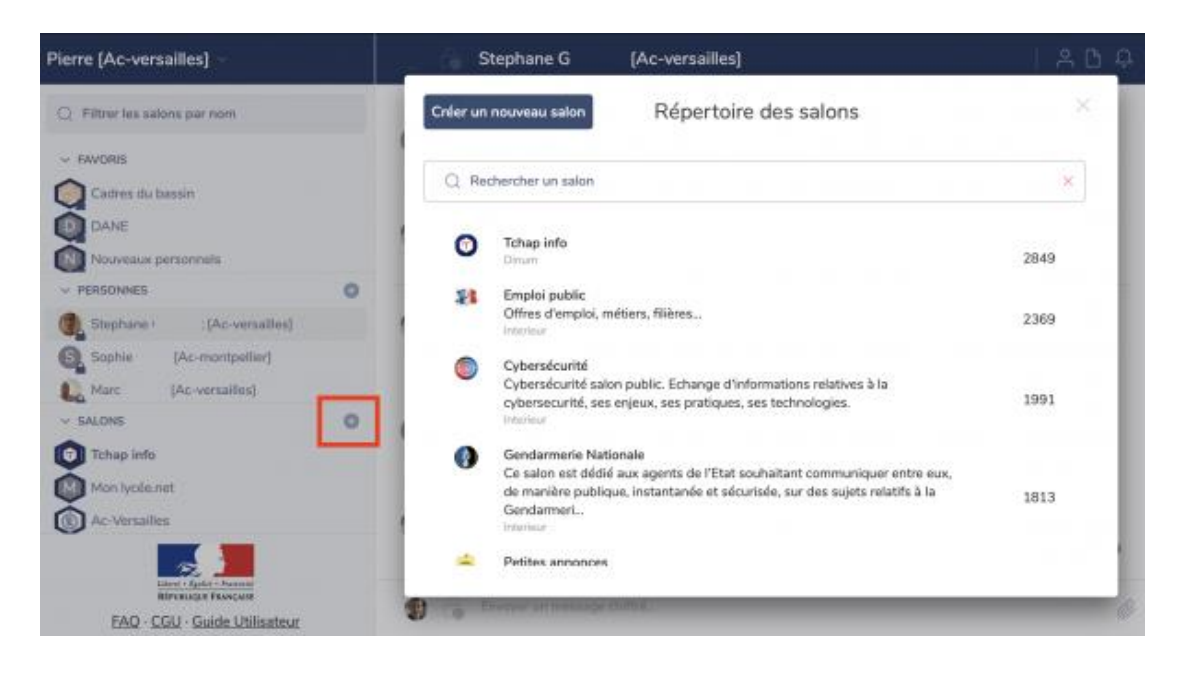

# **3. [Créer un nouveau salon de discussion](javascript:;)**

#### **Depuis l'application Tchap sur smartphone :**

- appuyer en bas de l'application sur le  $\kappa$  +  $\kappa$ ;
- choisir « Nouveau salon » ;
- définir un nom de salon, par exemple « Equipe pédagogique du collège » (modifiable par la suite) ;
- pour le paramètre « Autoriser l'accès aux externes à ce salon » il faut l'activer si vous souhaitez pouvoir inviter des personnes qui ne disposent pas d'une adresse de courriel académique, sinon le laisser désactivé.
- ne PAS rendre ce salon Public (sinon il devient accessible à TOUS les agents publics de France) ;

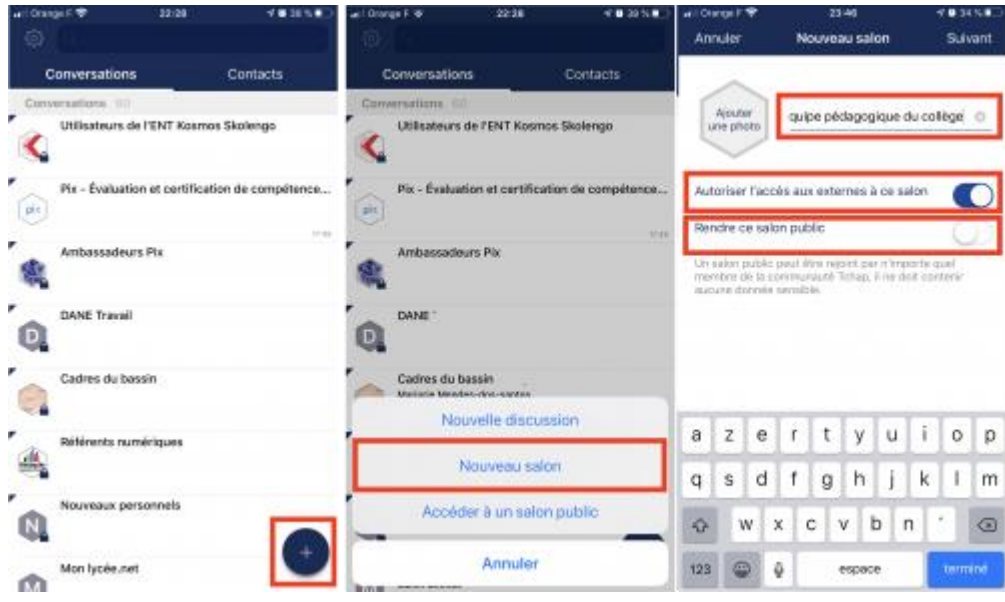

- $\bullet$  dans la colonne de gauche, cliquer sur le  $\kappa + \nu$  en face de  $\kappa$  Salons  $\nu$ ;
- cliquer en haut sur le bouton « Créer un nouveau salon ».
- définir un nom de salon, par exemple « Équipe pédagogique du collège » (modifiable par la suite) ;
- choisir le type de salon « Privé » (Attention : s'il est « Public », il devient accessible à TOUS les agents publics de France) ;
- pour le paramètre « Autoriser l'accès aux externes à ce salon » il faut l'activer si vous souhaitez pouvoir inviter des personnes qui ne disposent pas d'une adresse de courriel académique, sinon le laisser désactivé.

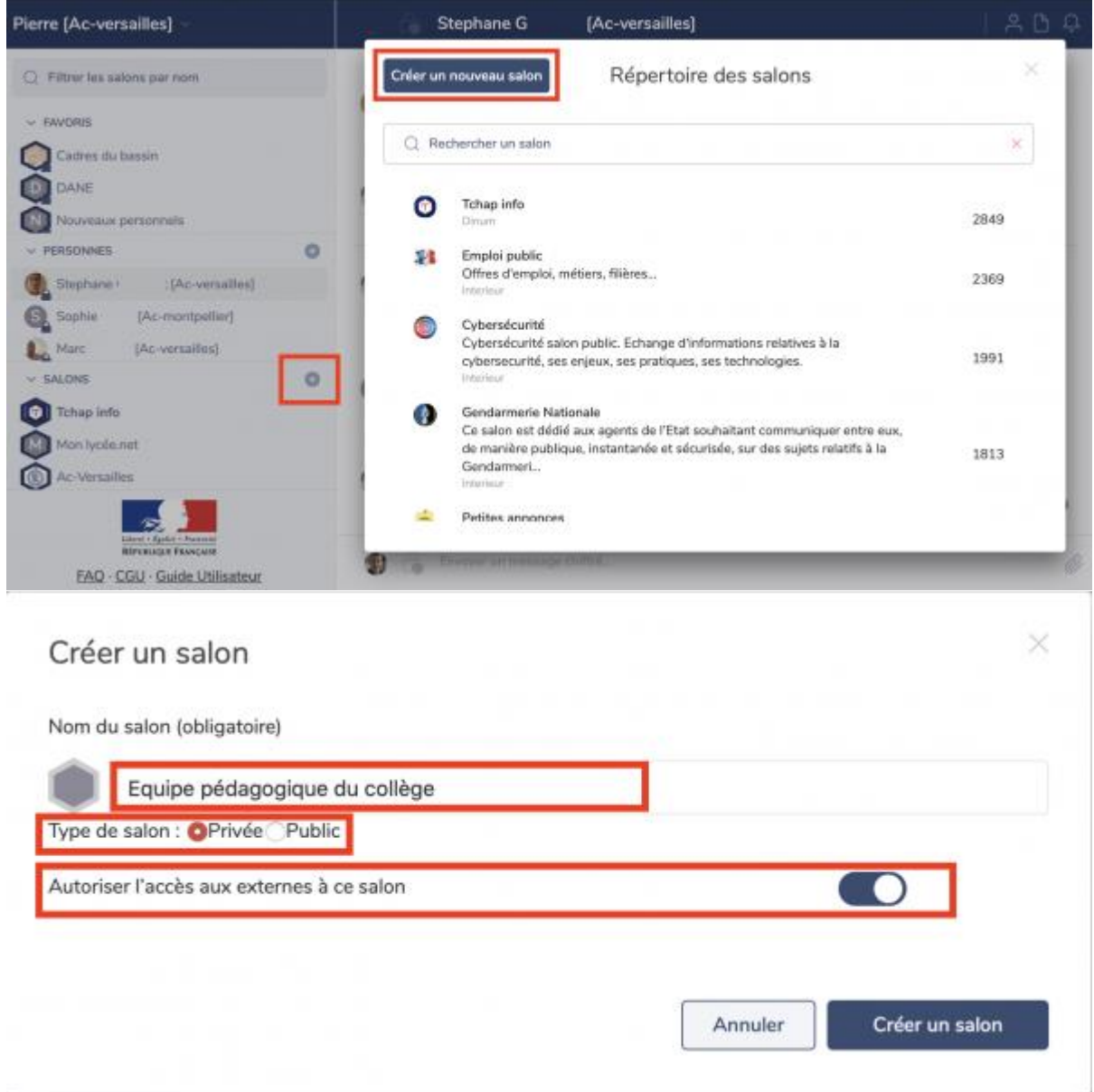

# **4. [Paramétrer un salon de discussion](javascript:;)**

### **Depuis l'application Tchap sur smartphone :**

- accéder au salon en cliquant sur son nom ;
- cliquer en haut à droite sur l'initiale du nom du salon ;
- cliquer sur « Paramètres » ;
- modifier les informations utiles : image du salon, nom du salon, sujet du salon ;
- il est possible de désactiver les notifications de ce salon.

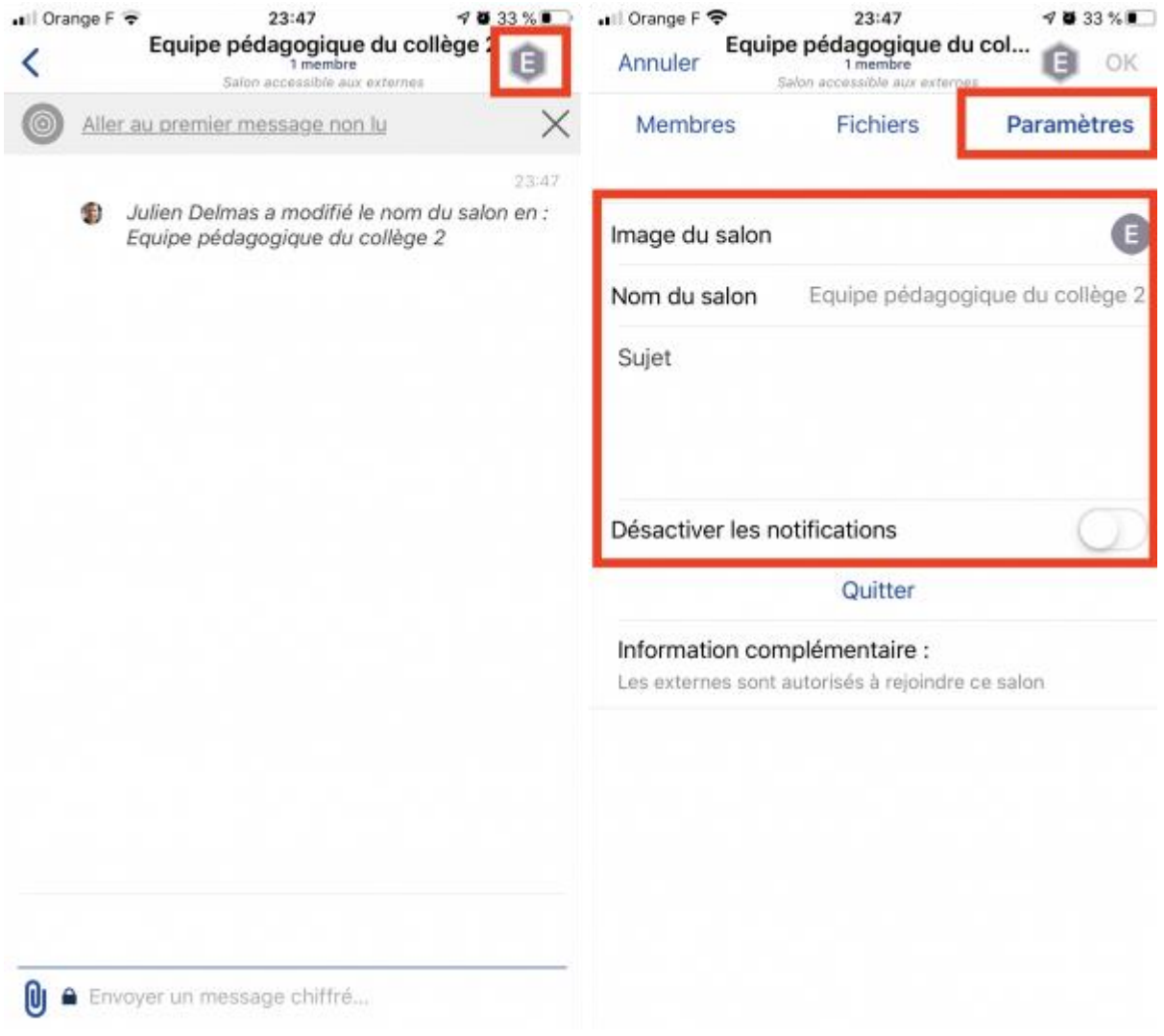

- accéder au salon en cliquant sur son nom dans la colonne de gauche ;
- cliquer en haut à droite sur l'icône représentant un engrenage ;
- modifier les informations utiles : image du salon, nom du salon, sujet du salon ;

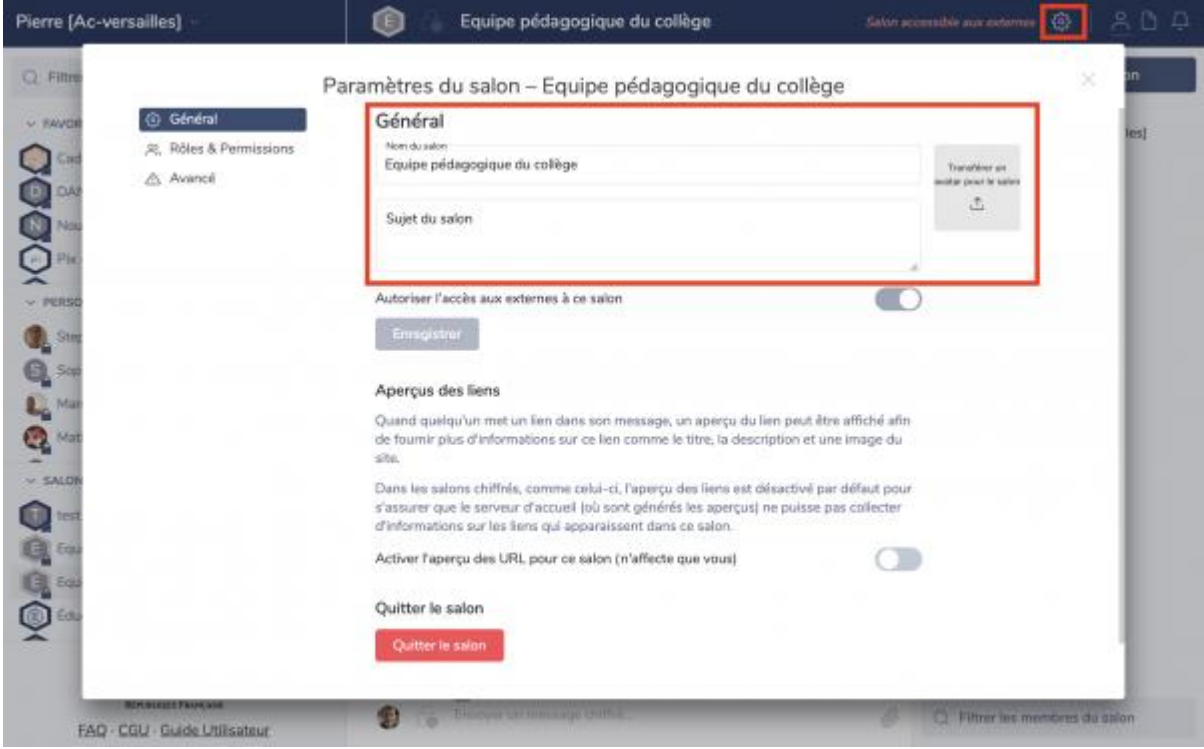

## **5. [Inviter des personnes dans un salon que vous avez](javascript:;)  [créé](javascript:;)**

### **Depuis l'application Tchap sur smartphone :**

- accéder au salon en cliquant sur son nom ;
- cliquer en haut à droite sur l'initiale du nom du salon ;
- cliquer sur « Membres » ;
- $\bullet$  cliquer en bas sur l'icône  $\left\langle \alpha + \gamma \right\rangle$ :
- saisir prénom et nom (si la personne est déjà inscrite sur Tchap) et cliquer sur « Valider »
- sinon cliquer sur « Envoyer une invitation par email », saisir une adresse de courriel et cliquer sur « Inviter ».

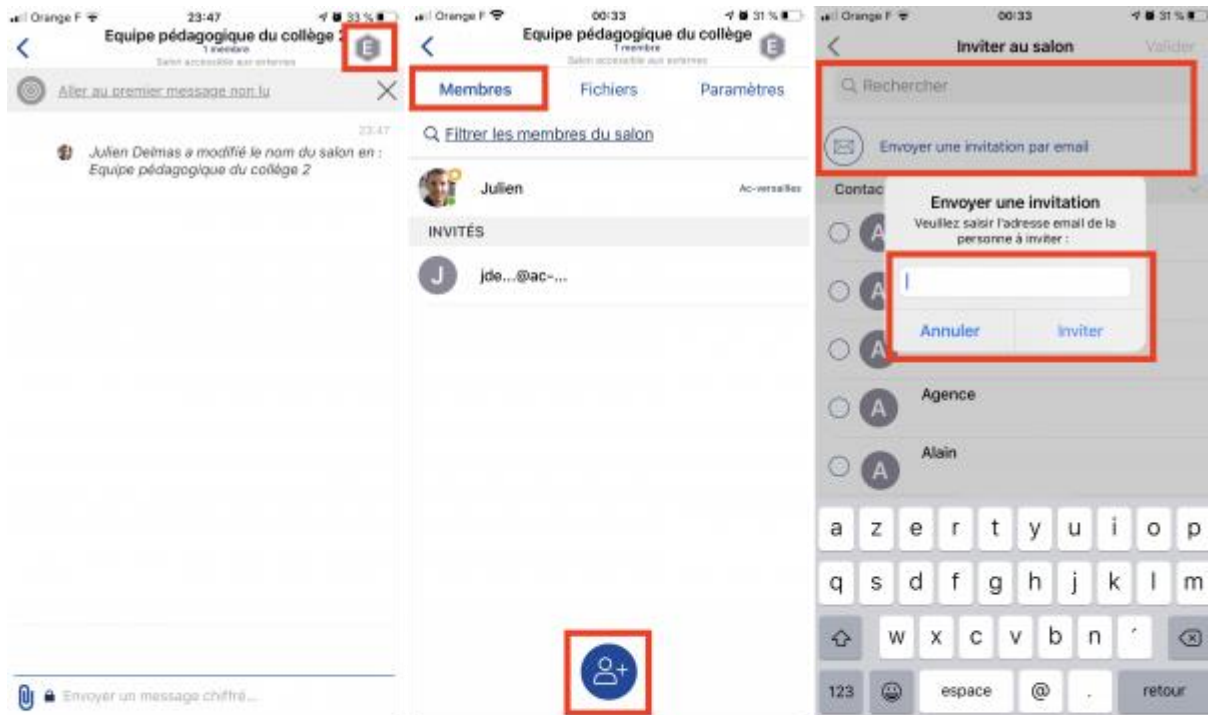

#### **Depuis un navigateur web, en se connectant au [site officiel](https://www.tchap.gouv.fr/) :**

- accéder au salon en cliquant sur son nom dans la colonne de gauche ;
- cliquer en haut à droite sur « Inviter dans ce salon » ;
- saisir prénom et nom (si la personne est déjà inscrite sur Tchap), sinon son adresse de courriel académique ou autre ;
- cliquer sur « Envoyer des invitations »

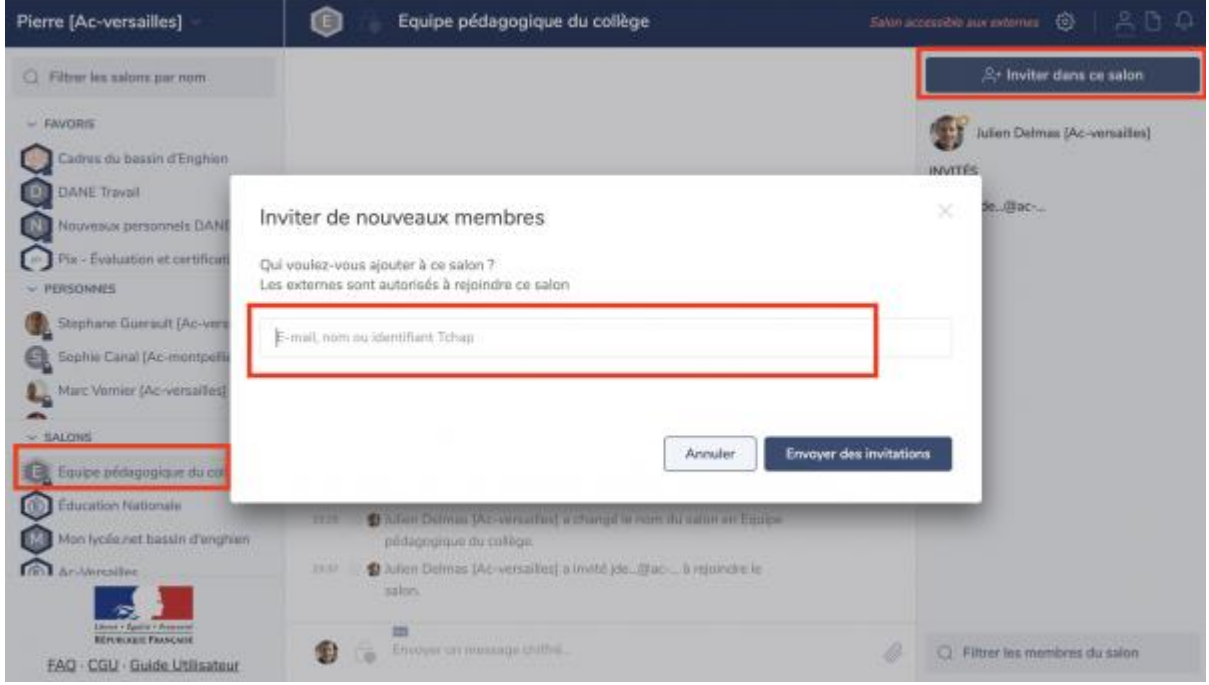

### **Invitations envoyées**

- les personnes invitées reçoivent le courriel ci-après ;
- elles doivent créer un compte Tchap en utilisant exactement l'adresse de courriel que vous avez utilisée pour l'invitation.

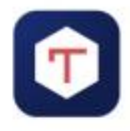

Bonjour,

Julien [Ac-versailles] vous a invité à créer votre compte Tchap et à rejoindre une conversation.

Inscrivez-vous avec cette adresse électronique et utilisez Tchap sur le site www.tchap.gouv.fr ou en téléchargeant l'application mobile Tchap disponible sur Google Play et AppStore.

Tchap est une solution de communications sécurisées dédiée aux communications des agents de l'Etat. Elle permet d'échanger des messages textes et multimédia, en bilatéral ou dans des conversations de groupe.

Si vous n'êtes pas un agent de l'Etat, ou si votre entité ne bénéficie pas encore du service, cette invitation vous permet de rejoindre Tchap avec un compte invité et de participer aux discussions auxquelles vous êtes convié.

Pour en savoir plus, consultez la foire aux questions.

Merci d'utiliser Tchap!

Tchap est une déclinaison du projet open source Riot/Matrix et utilise le standard Matrix.org.